# **La** logitud

## **L'** Suffrage Web

#### • **L'ENVOI AUTOMATIQUE DE MAIL**

1

#### INTRODUCTION

Cette fonctionnalité permet d'envoyer automatiquement un mail à votre électeur avec une pièce jointe PDF associée :

- ➢ fonctionnalité gratuite avec 2 méthodes d'envoi,
	- ➢ via un serveur d'envoi de mail de Logitud (SendinBlue),
	- ➢ via votre serveur SMTP,
- ➢ modèle de mail personnalisable,
- disponible pour les éditions de documents suivantes.

Nota : la liste des éditions est évolutive.

Récépissé demande d'inscription Notification décision d'inscription Notification décision de rejet d'inscription Avis de radiation Notification décision de radiation Notification décision de rejet de radiation

## PARAMÉTRAGE

Cliquez sur le bouton "Paramètres Généraux" sur la page d'accueil, puis sur "Commune".

Aller jusqu'à la rubrique "EMAILS" et activer le bouton "Activer l'envoi d'émail".

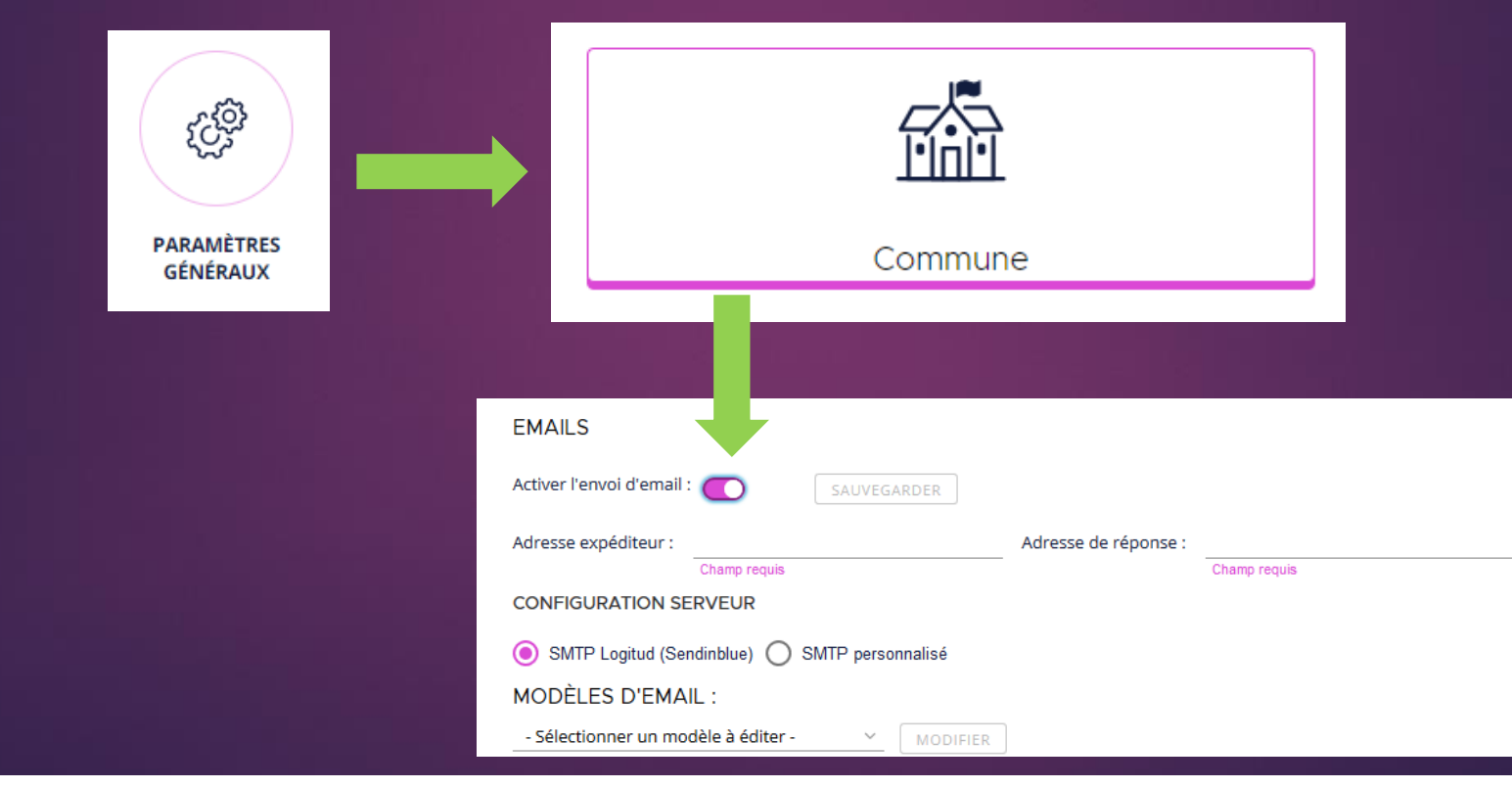

#### Renseignez les champs suivants :

PARAMÉTRAGE

- ➢ indiquez l'adresse de l'expéditeur (exemple : election@mairie-xxx.fr),
- ➢ indiquez l'adresse de réponse (exemple : election@mairie-xxx.fr ),
- ➢ vous devez ensuite choisir votre configuration serveur
	- ➢ choix SMTP Logitud (sendinBlue), dans ce cas, c'est le serveur d'envoi de mail de Logitud qui enverra les mails (service gratuit),
	- ➢ choix SMTP personnalisé, vous devez rentrer vos paramètres personnalisés (voir votre service informatique pour le paramétrage),
- cliquer sur « SAUVEGARDER » avant de passer à l'étape suivante.

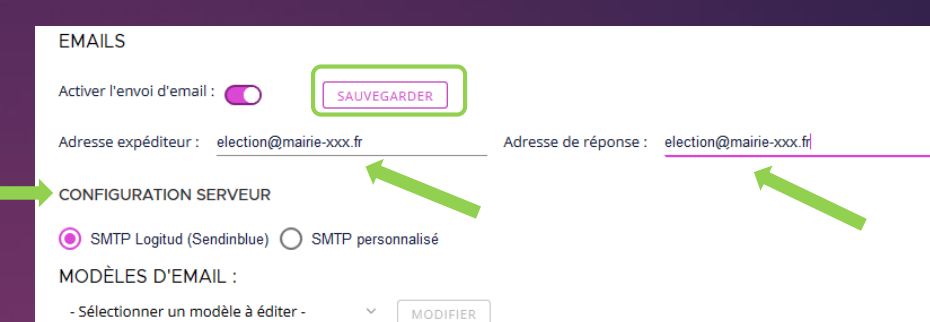

4

## PARAMÉTRAGE

Exemple de configuration serveur SMTP personnalisé.

Pour cela renseignez obligatoirement :

- l'adresse du serveur SMTP,
- le port d'envoi,
- le nom d'utilisateur et le mot de passe du compte qui permet l'envoi d'emails.

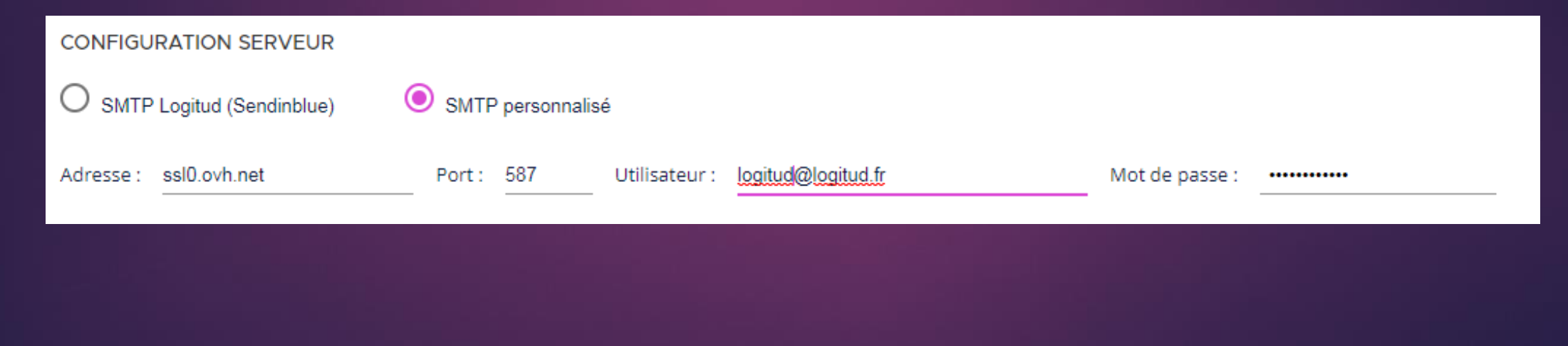

## PARAMÉTRAGE

Pour modifier les modèles de mails, sélectionner le document à modifier,

puis modifier le sujet et le contenu du mail type.

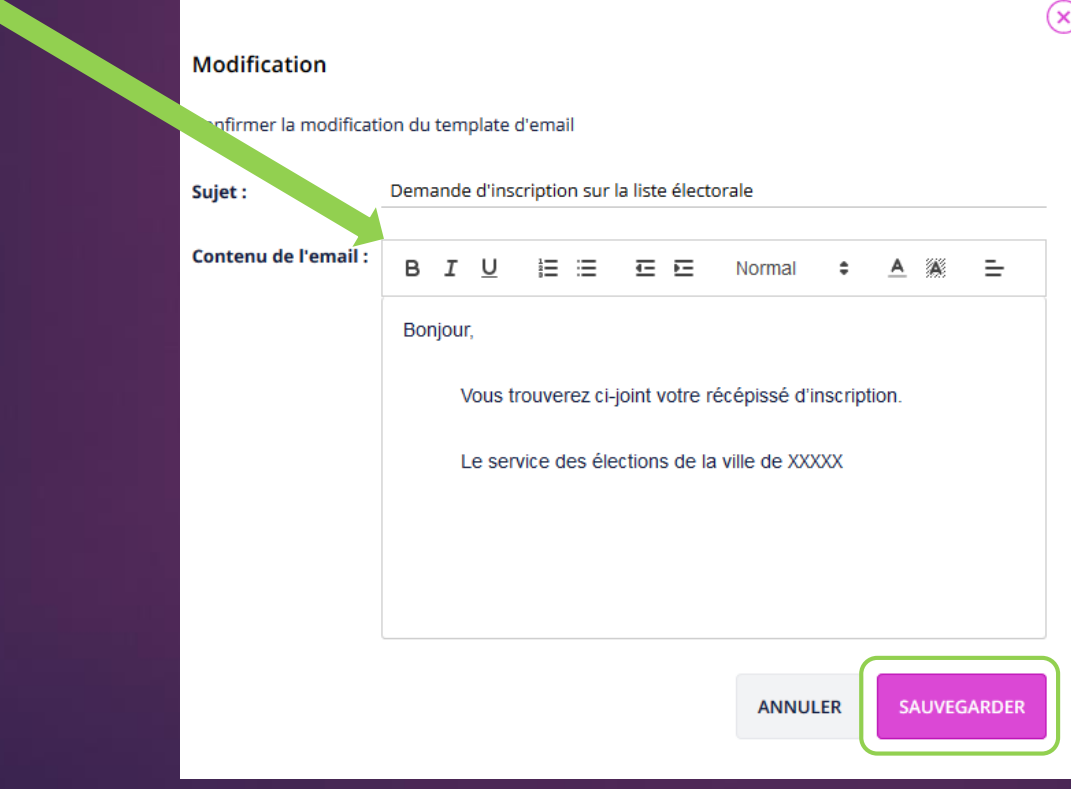

SMTP Logitud (Sendinblue) O SMTP personnalisé MODÈLES D'EMAIL : Récépissé demande d'inscription **MODIFIER** Notification décision d'inscription Notification décision de rejet d'inscription Avis de radiation

Notification décision de radiation Notification décision de rejet de radiation

#### Cliquer sur "SAUVEGARDER" pour enregistrer les modifications.

#### ENVOYER UN MAIL

L'envoi de mail n'est pour l'instant disponible que dans le bouton suivi des dossiers.

Sélectionner un dossier d'inscription ou de radiation puis cliquer sur "Impressions".

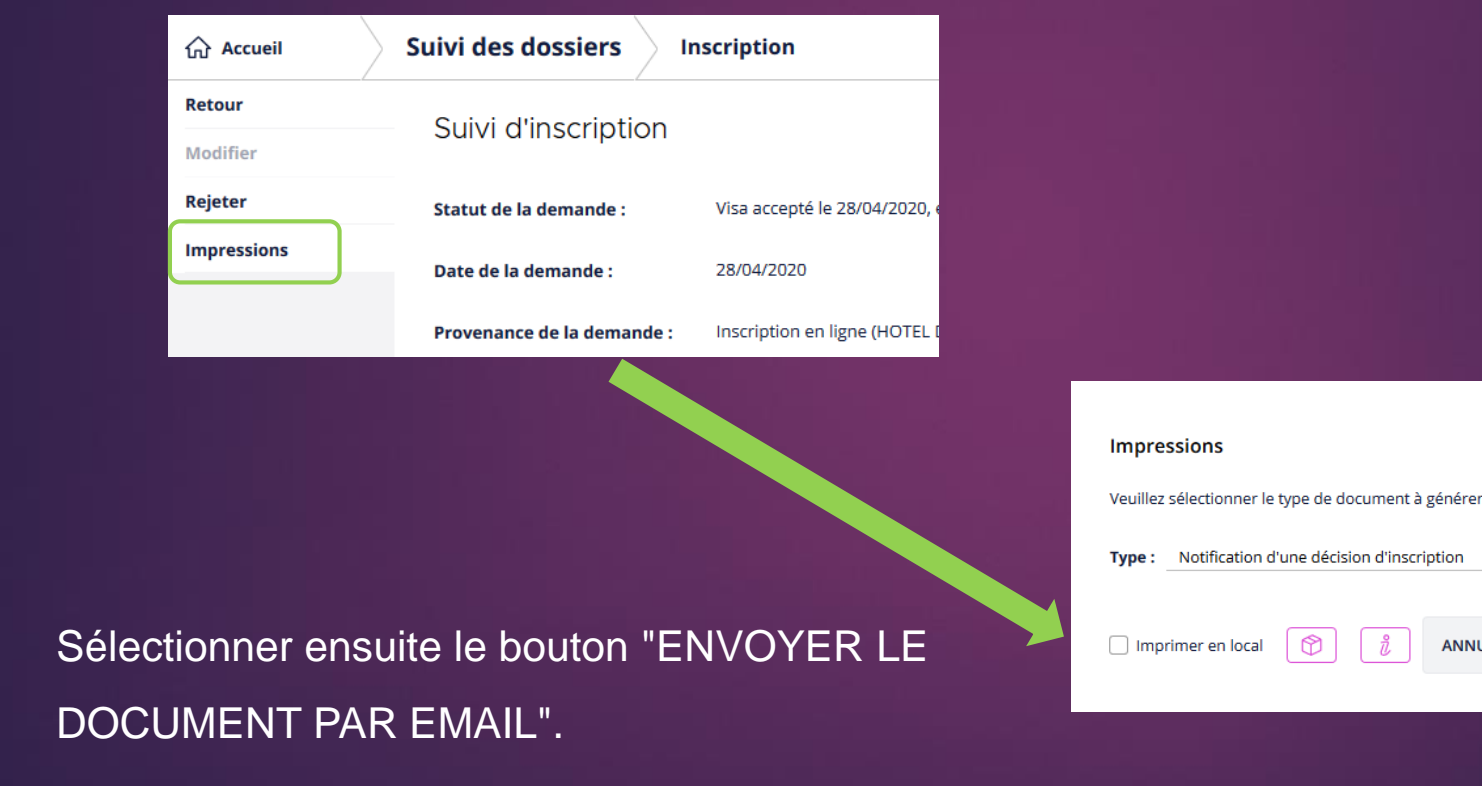

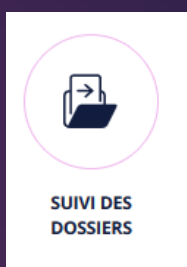

7

 $\circledast$ 

GÉNÉRER

**ANNULER** 

**ENVOYER LE DOCUMENT PAR EMAIL** 

#### ENVOYER UN MAIL

- ➢ Modifier le sujet et le contenu du mail avant son envoi si besoin. L'adresse mail renseignée par défaut correspond à celle renseignée dans le dossier de l'électeur. Si aucune adresse n'est renseignée, il faut la saisir manuellement.
- ➢ Avant l'envoi vous pouvez visualiser la pièce jointe, puis cliquez sur "ENVOYER".
- Nota : pour l'instant il n'y a pas d'historique d'envoi c'est pourquoi, vous
- pouvez mettre votre adresse mail dans le destinataire séparé par un ";".

Destinataire(s) @ :

adresse.renseignee.dans.le.dossier@delelecteur.fr; adressemairie@election.fr

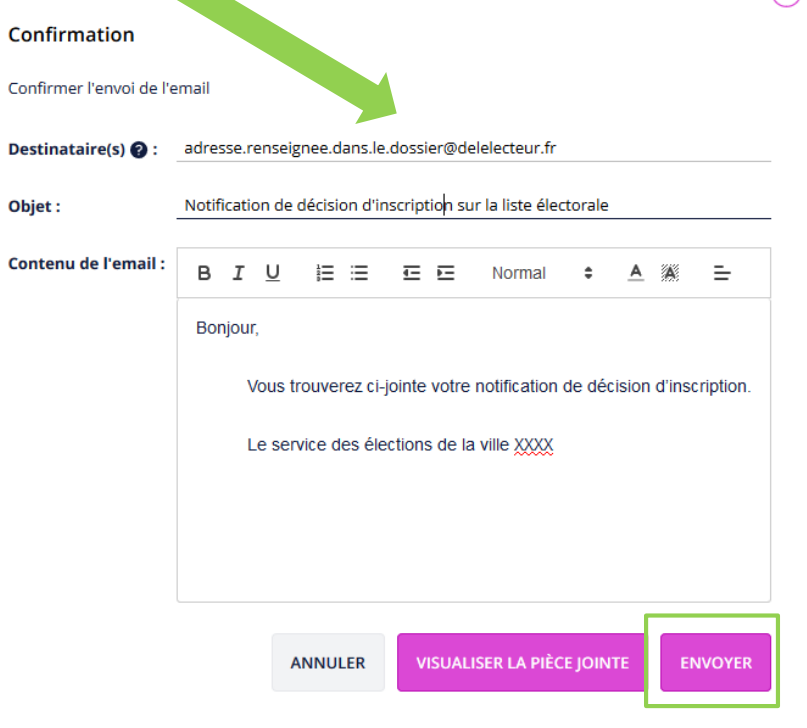

 $\Omega$